AO入試エントリー方法について

# **AO**入試エントリーの流れ

- STEP1 インターネット出願システムのアカウントを作成
- STEP2 AO入試のエントリー
- STEP3 AO入試エントリーの受理を確認
- STEP4 エントリー票の印刷
- STEP5 当日の注意事項の確認

# **AO**入試エントリー前に準備するもの

### • インターネット環境

インターネットに接続されたパソコン、タブレット、スマートフォン等 を用意してください。

• 写真データ 3ヶ月以内に撮影したもの (上半身・脱帽・正面)

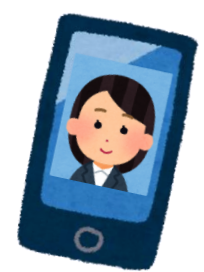

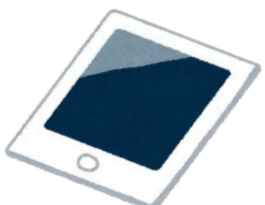

• AO入試エントリー確認書

(高等学校・中等教育学校卒業見込者のみ) 本校ホームページよりダウンロードし、 担任の先生または保護者の方に署名をいただいてください。 URL:https://www.kobecc.ac.jp/admission/ao-nyushi-about-entry/

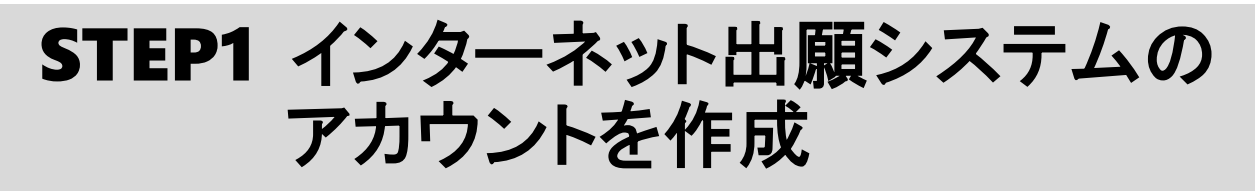

### **1.**インターネット出願システムを表示

当ホームページの[AO入試エントリーはこちら]をクリックし、

インターネット出願ページを開きます。

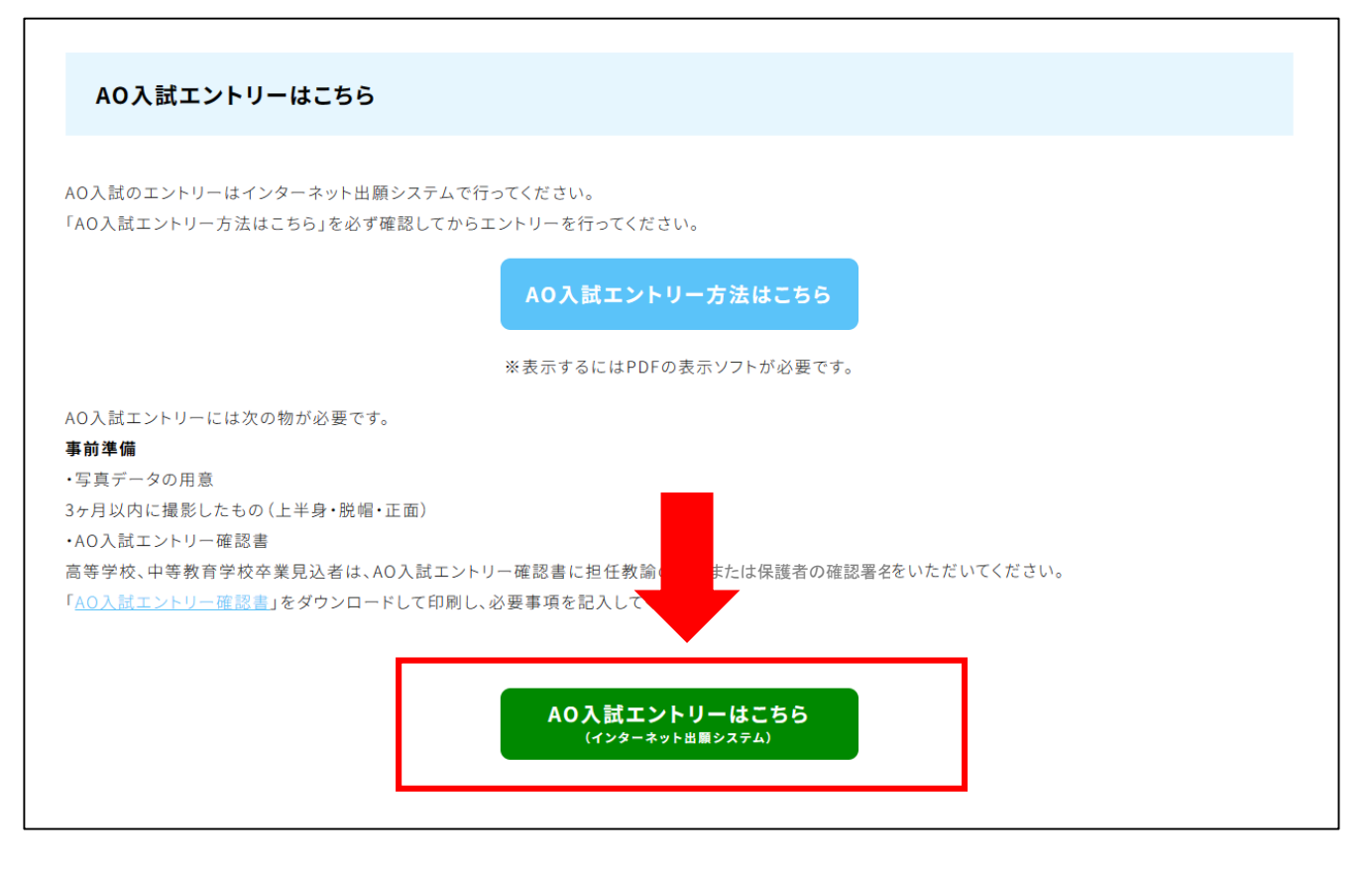

## **2.**アカウント登録画面を表示

#### インターネット出願システムの画面下部の

[はじめて出願される方]をクリックします。

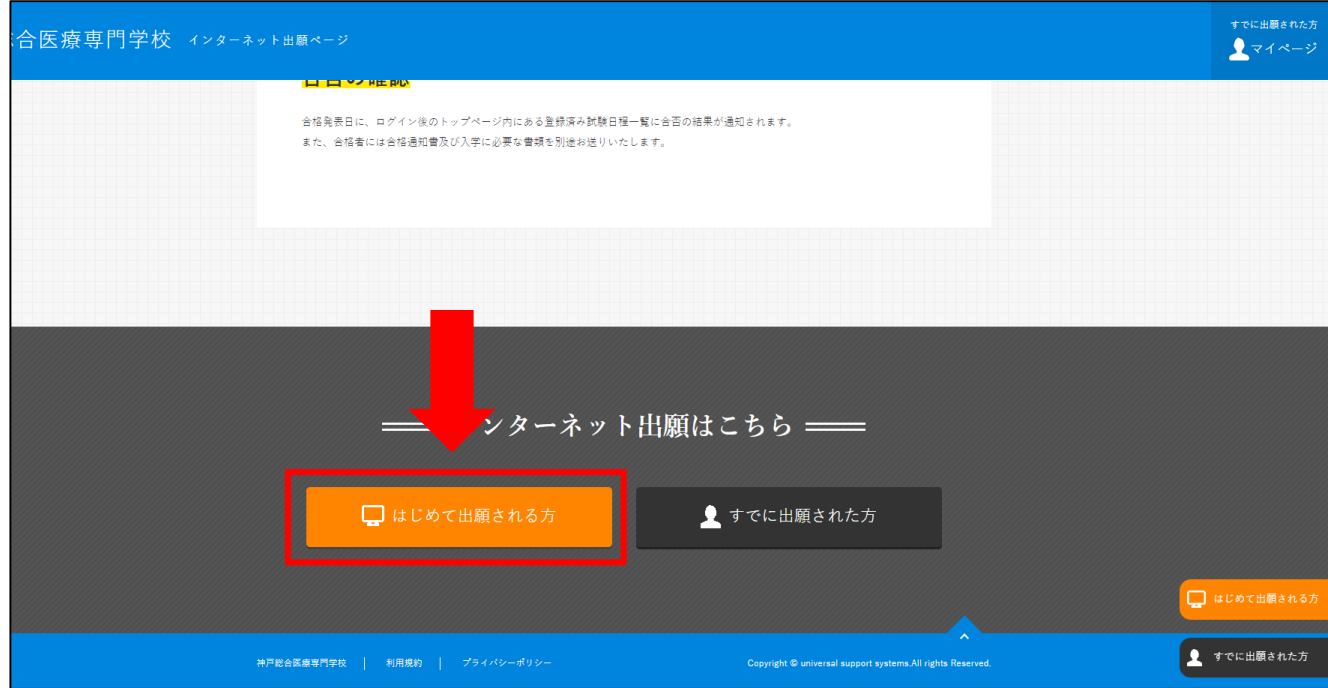

※既にアカウントをお持ちの方は、

[すでに出願された方]をクリックしてマイページにログインし、 【STEP2 AO入試のエントリー】までスキップしてください。

#### **3.**プライバシーポリシー・利用規約を確認

アカウント・基本情報登録ページが表示されたら、 画面下部にある「プライバシーポリシー・利用規約」を 確認してください。

#### **4.**メールアドレスの登録

再度ページ上部を表示し、 メールアドレスを2回入力してください。 [私はロボットではありません]にチェックを入れ、 [送信する]をクリックすると、登録したメールアドレスに 登録用メールが届きます。

#### ※今後こちらで登録したメールアドレスが

インターネット出願システムのログインIDになります。

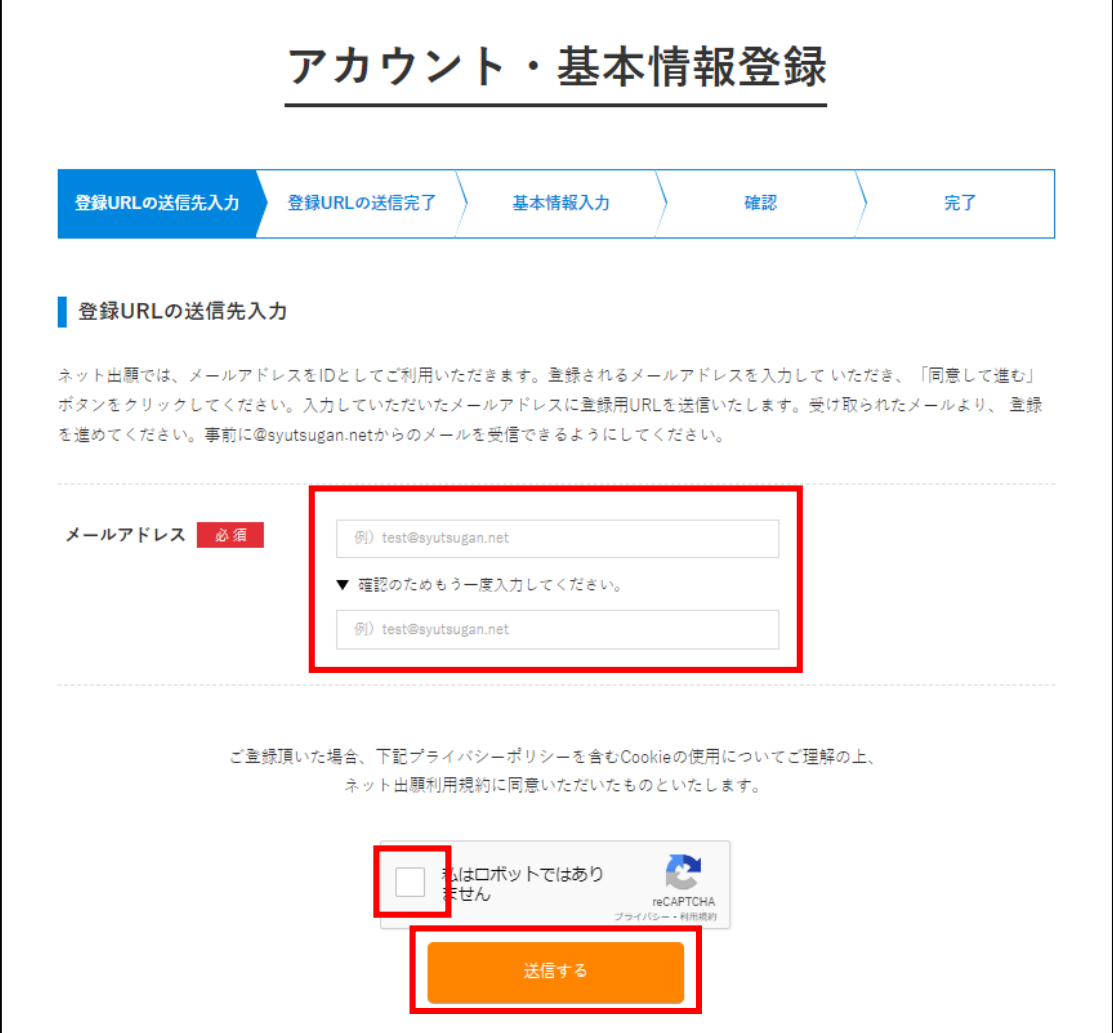

### **5.**アカウント・基本情報登録ページを開く

登録用メールに記載されているURLをクリックして アカウント・基本情報登録ページを表示します。

### **6.**基本情報を登録

次の項目を入力してアカウント登録を完了して下さい。

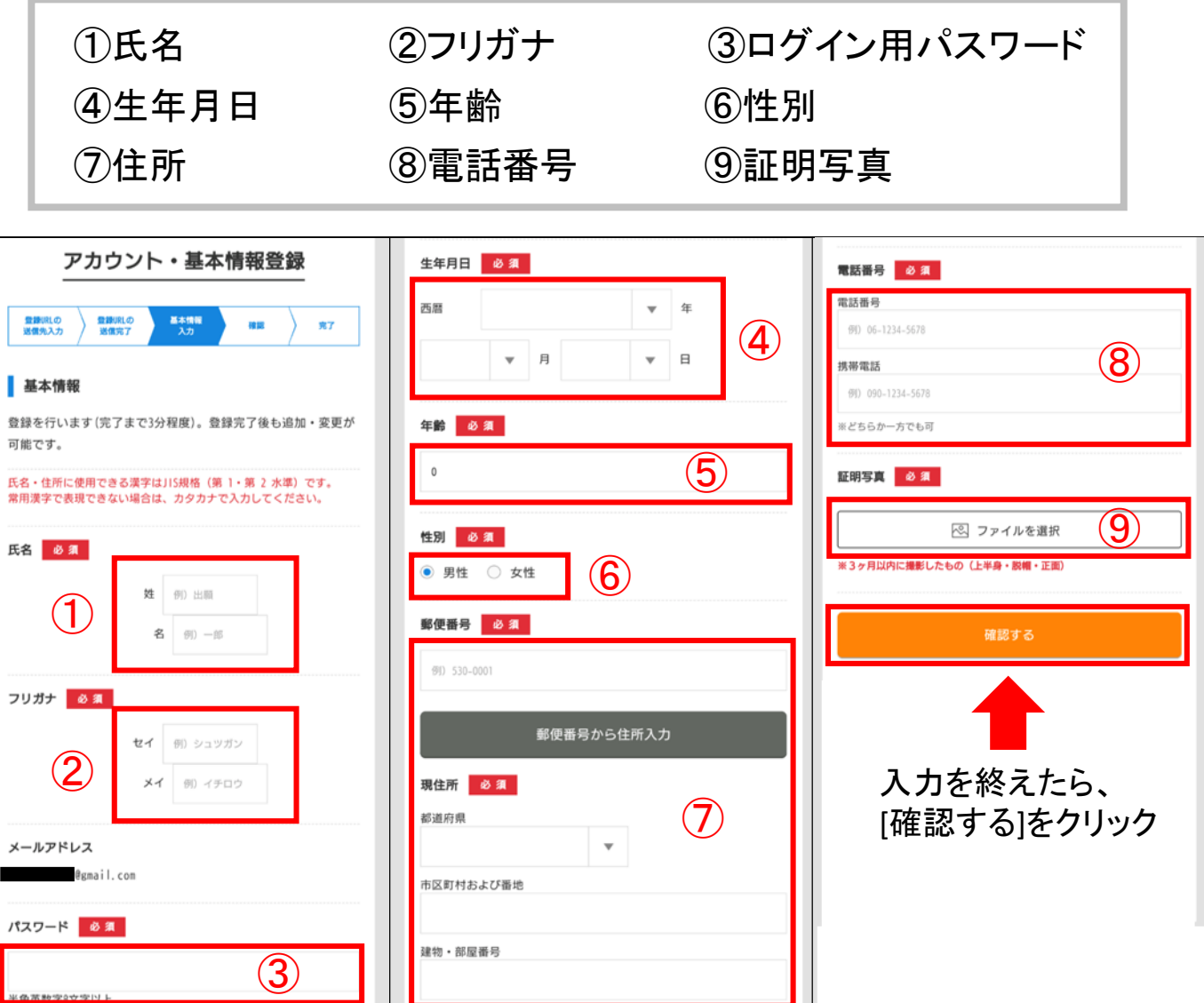

登録確認画面に移動し、内容に不備がなければ[登録する]をクリック。 ※内容を変更する場合は[編集する]をクリックします。

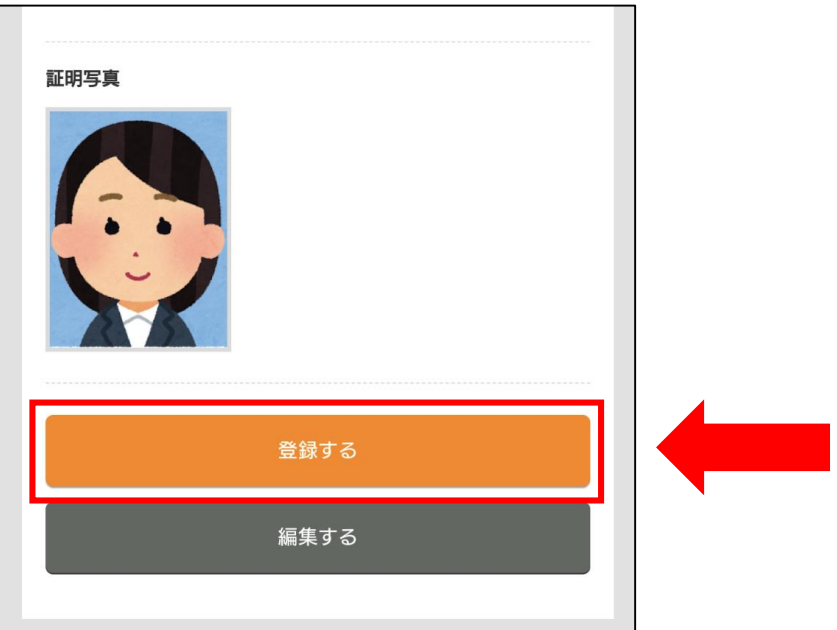

アカウントが登録されれば、登録完了メールが届きます。

# STEP2 **AO**入試のエントリー

### **1.**インターネット出願システムにログイン

登録完了メールを開き、メール内のURLをクリックします。 登録時に設定したメールアドレスとパスワードを入力して [ログイン]をクリックします。

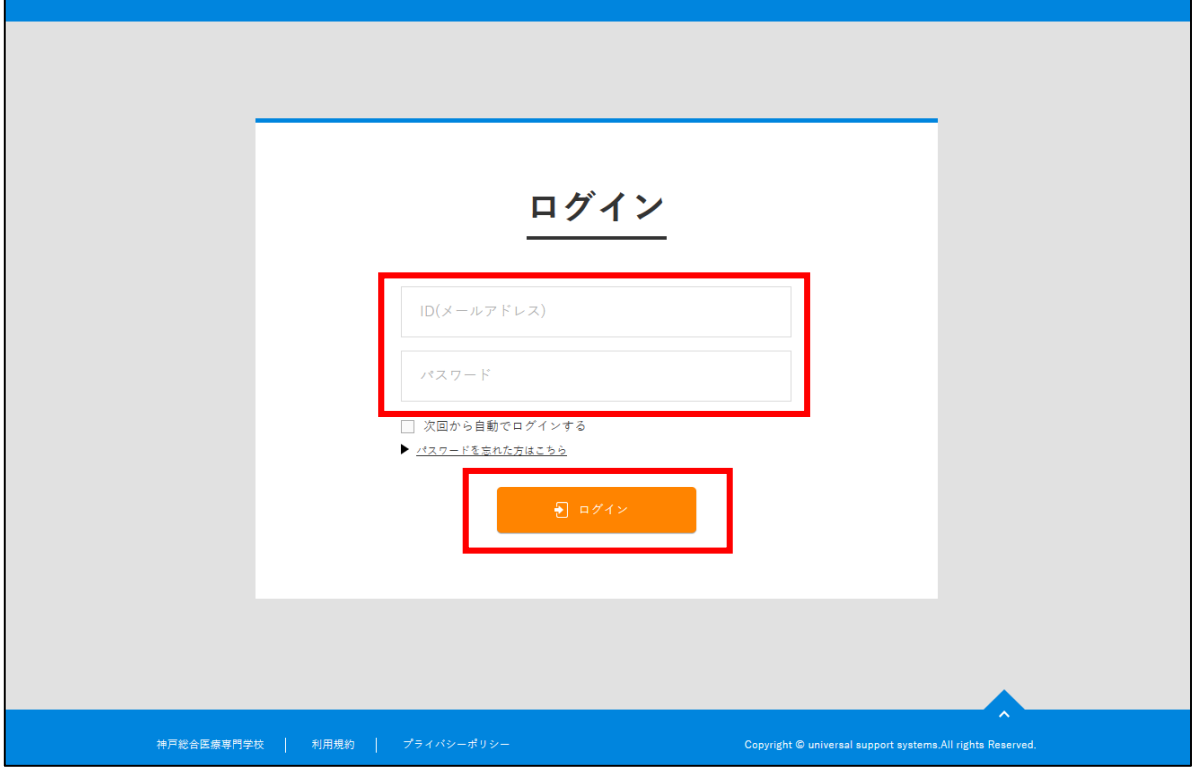

### **2.AO**入試エントリーページを開く

右上の[AO入試エントリー]をクリックします。

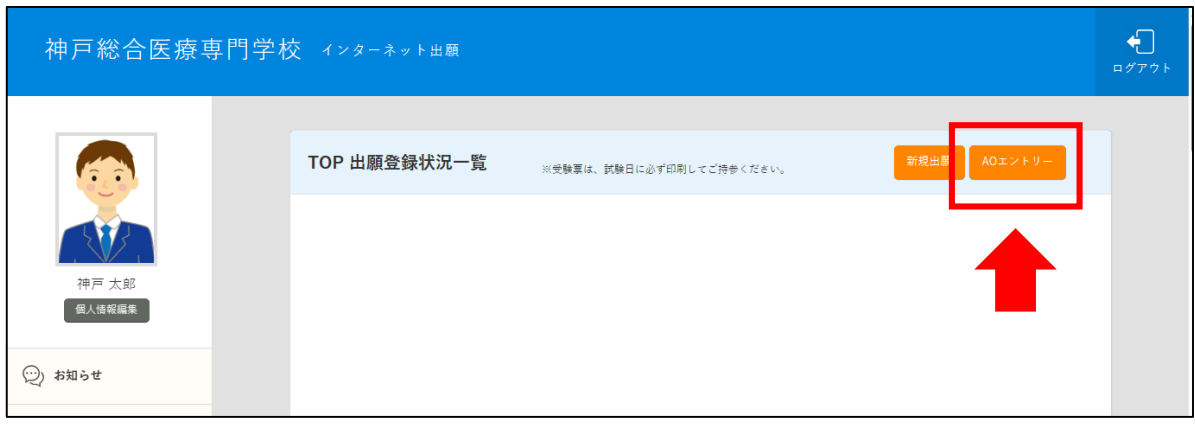

#### **3.**入試情報の入力と確認

次の項目を選択して画面下の[確認する]をクリックします。

- ①出願学科の学科・コース ②入試種別
- ③受付・会場

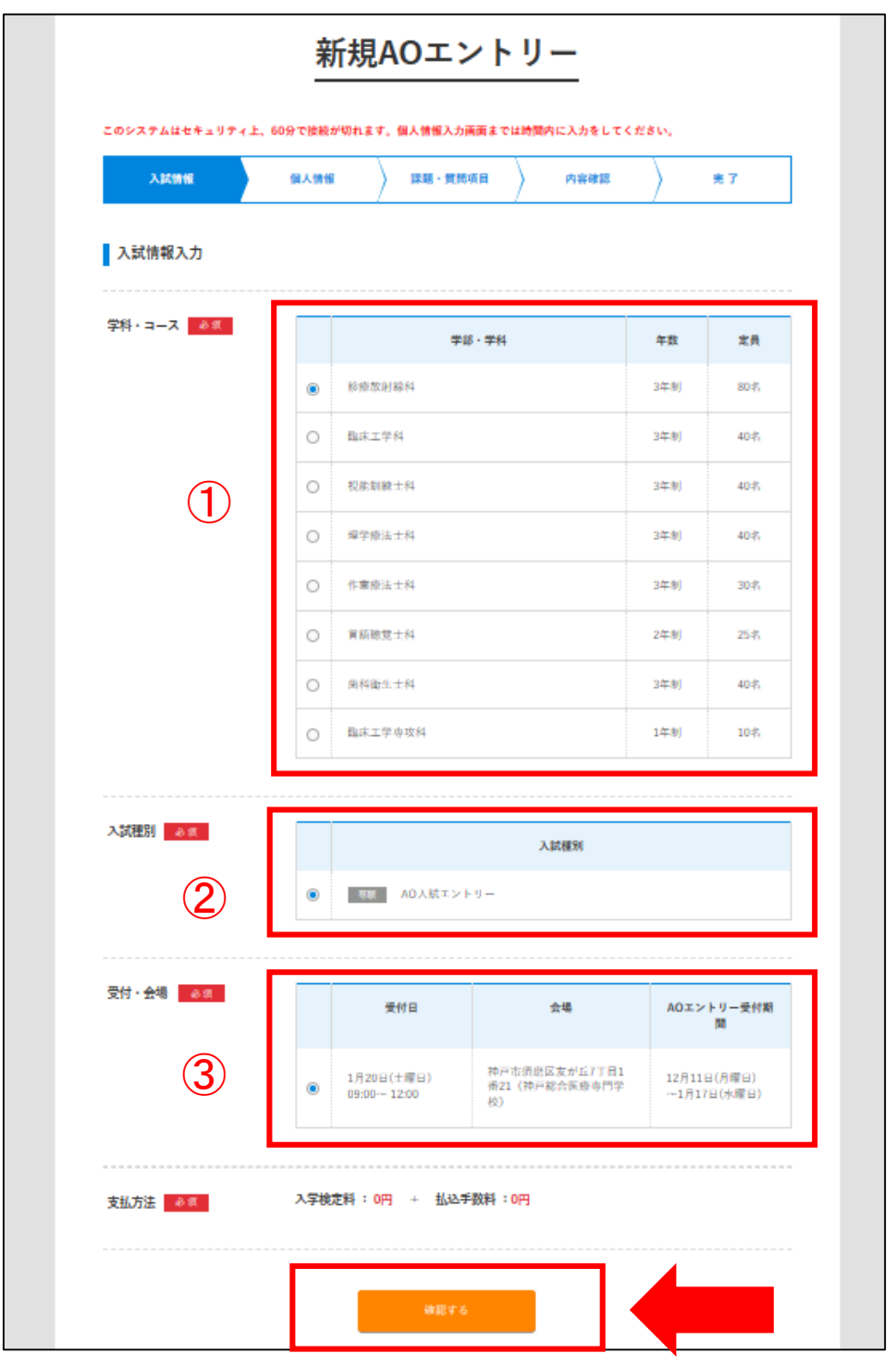

確認画面の内容に不備がなければ[登録して次へ]をクリック。 ※訂正が必要な場合は、[編集する]をクリックしてください。

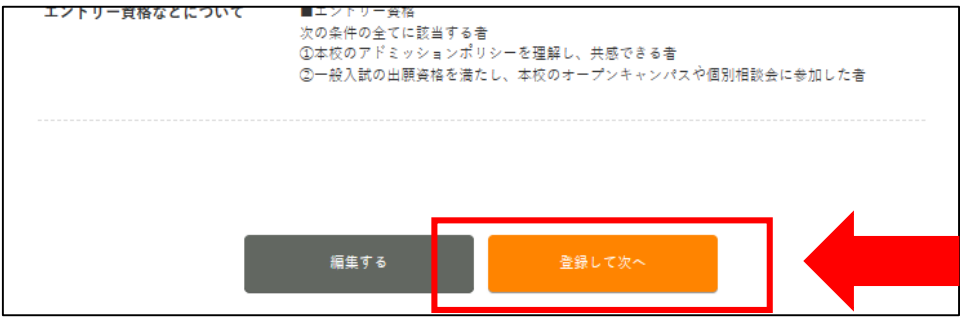

#### **4.**個人情報の入力と確認

次の項目を入力して画面下の[確認する]をクリックします。

①学歴 ②直近の職歴 ③主な免許・資格

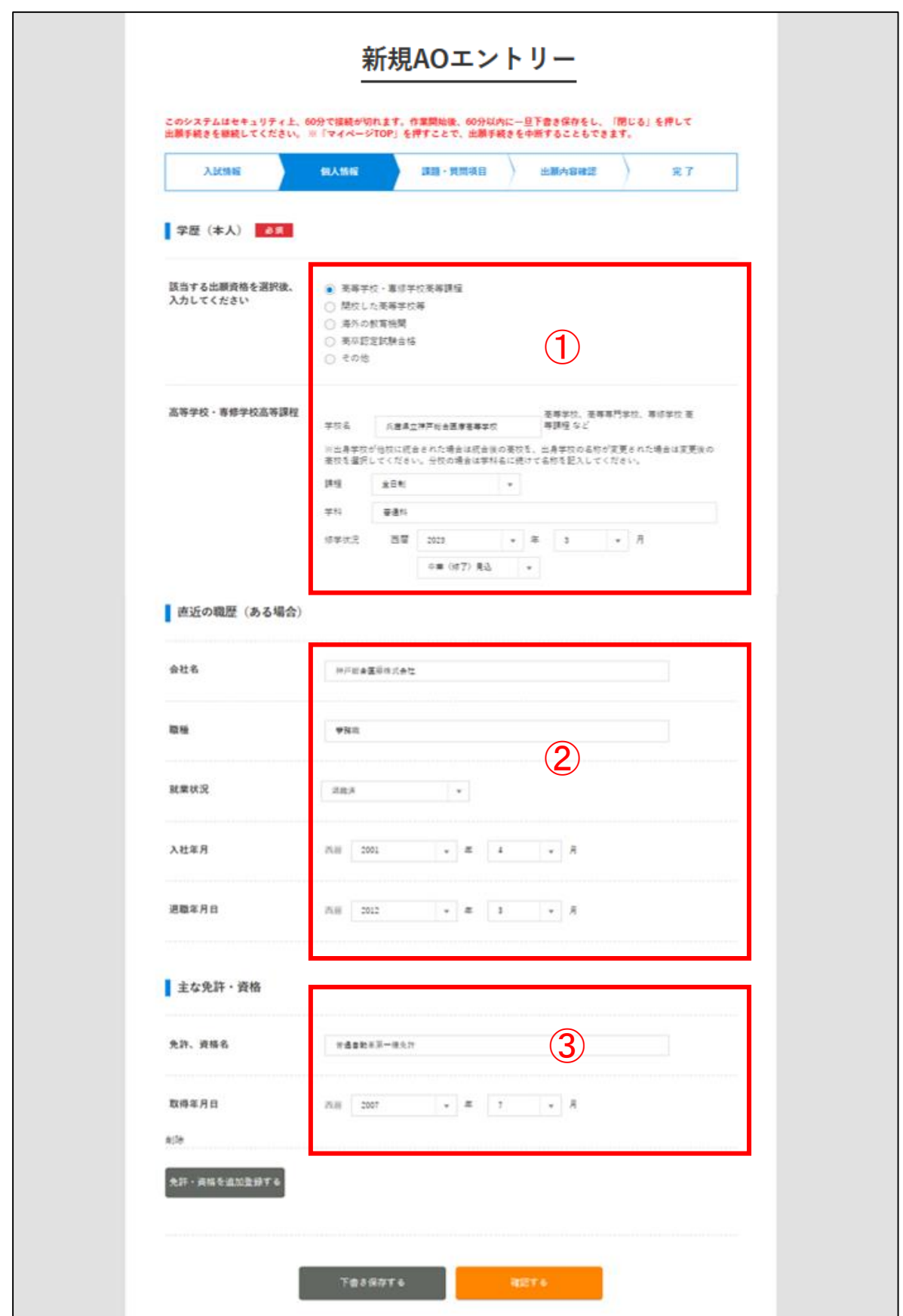

確認画面で内容に不備がなければ[登録して次へ]をクリック。 ※訂正が必要な場合は[編集する]をクリックしてください。

#### **5.**課題・質問項目の入力と確認

次の課題及び質問項目を入力して、画面下の[確認する]を クリックします。

①本校オープンキャンパス又はパーソナルオープンキャンパス、 社会人・大学生対象進学相談会の参加の有無: 不参加の方はエントリーできません。

②志望理由:

エントリー学科を志望する理由を200文字程度で入力。

③自己推薦文:

あなたの学力や長所・短所・卓越した能力などを200文字程度で入力。 ④AO入試エントリー確認書:

高等学校・中等教育学校 卒業見込者のみ必要。

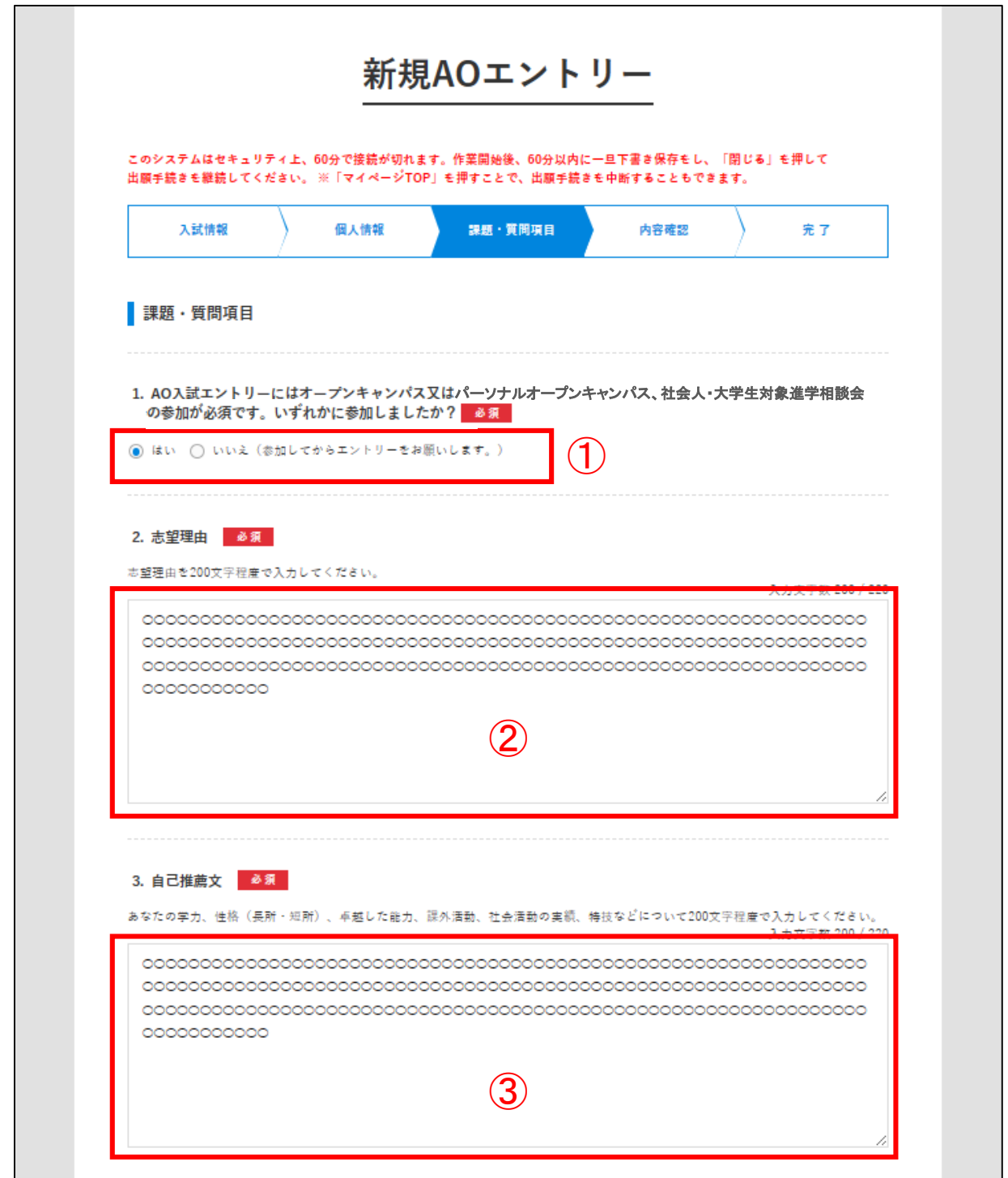

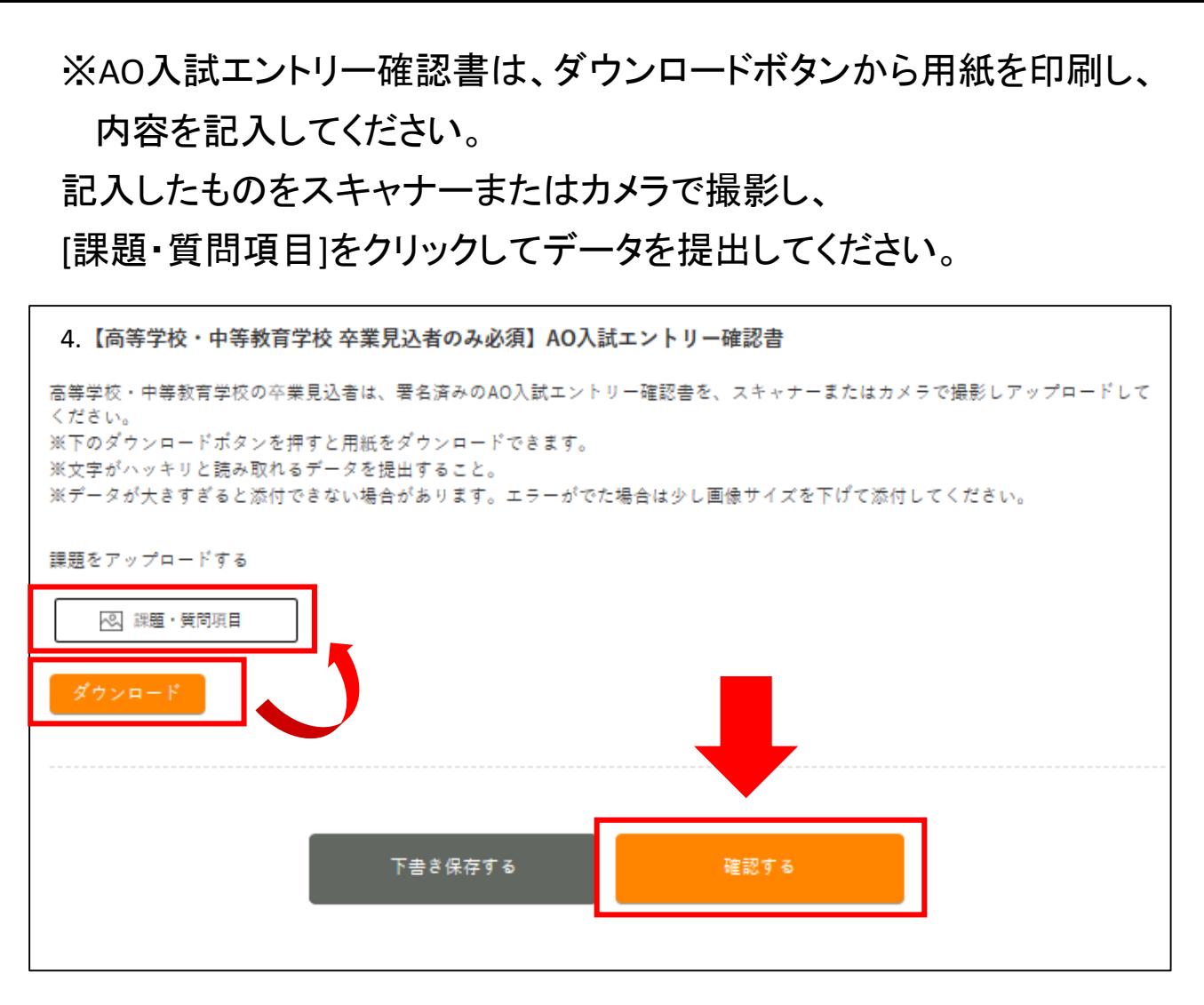

確認画面で内容に不備がなければ[登録して次へ]をクリックします。 ※訂正が必要な場合は[編集する]をクリックして下さい。

### **6.**エントリー情報の内容確認とエントリー実行

内容を確認して不備がなければ[エントリーする]をクリックします。 ※訂正が必要な場合は[編集する]をクリックしてください。

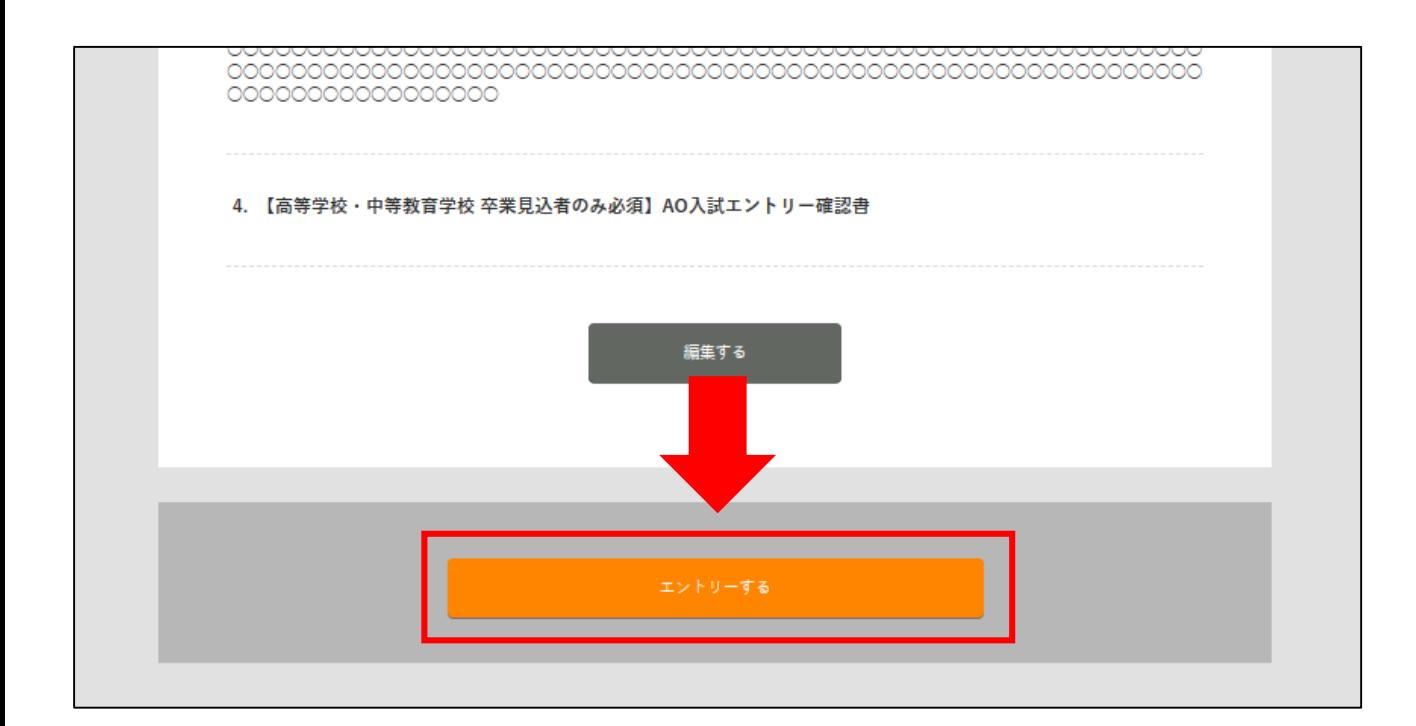

# STEP3 **AO**入試エントリーの受理を確認

本校でエントリー内容を確認後、後日エントリーの受理を通知します。 不備等がある場合はインターネット出願システムより連絡しますので、 必ずエントリーが受理されたかをご確認ください。

管理画面トップに表示されているエントリー状況により エントリーの受理が確認できます。

<受理されていない状態>

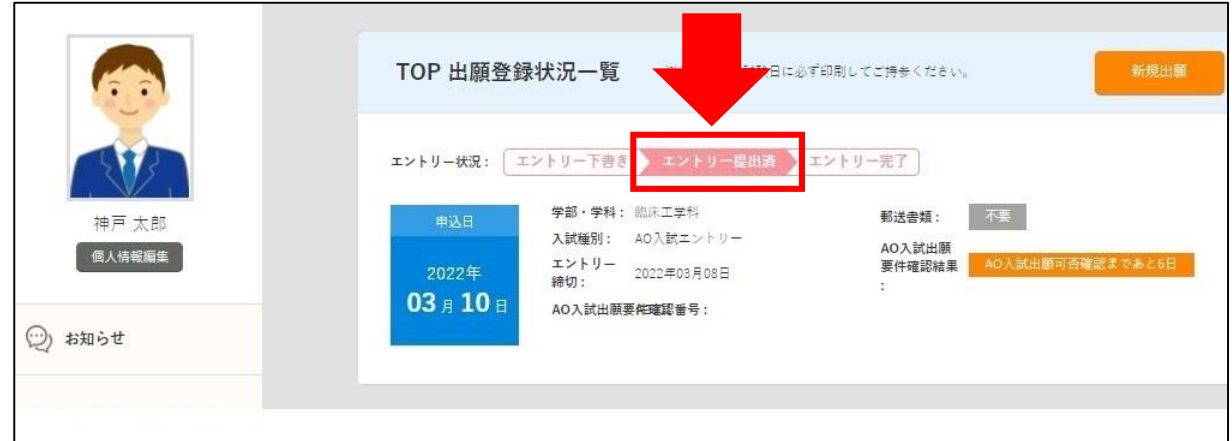

エントリーが受理されていない場合、エントリー状況は 「エントリー提出済」となります。

### <受理された状態>

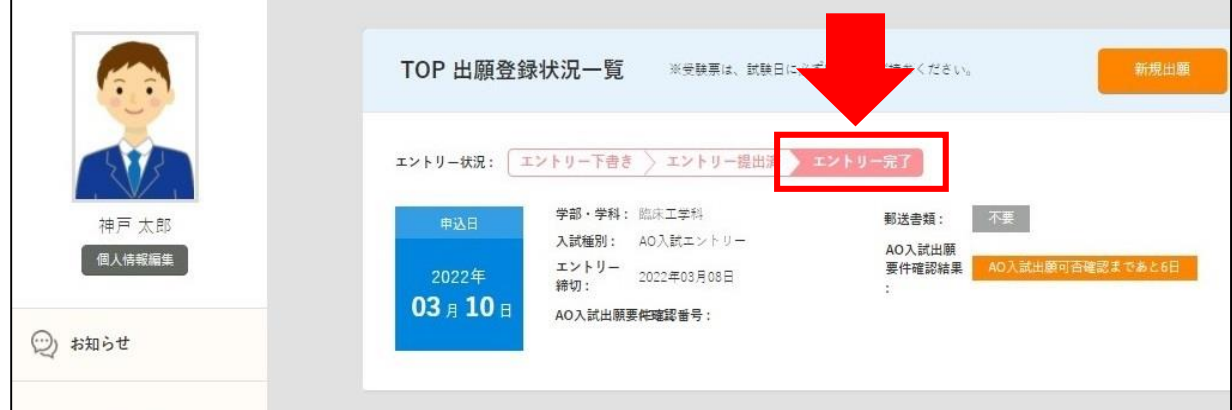

エントリーが受理された場合、エントリー状況は 「エントリー完了」となります。

※エントリーしてから受理されるまでの期間は、通常1~2営業日程度 かかります。

# STEP4 エントリー票の印刷

エントリー票は、出願要件確認日に必要となります。

#### **1.**エントリー票を表示

管理画面トップからエントリー完了の[エントリー票を表示]をクリック。

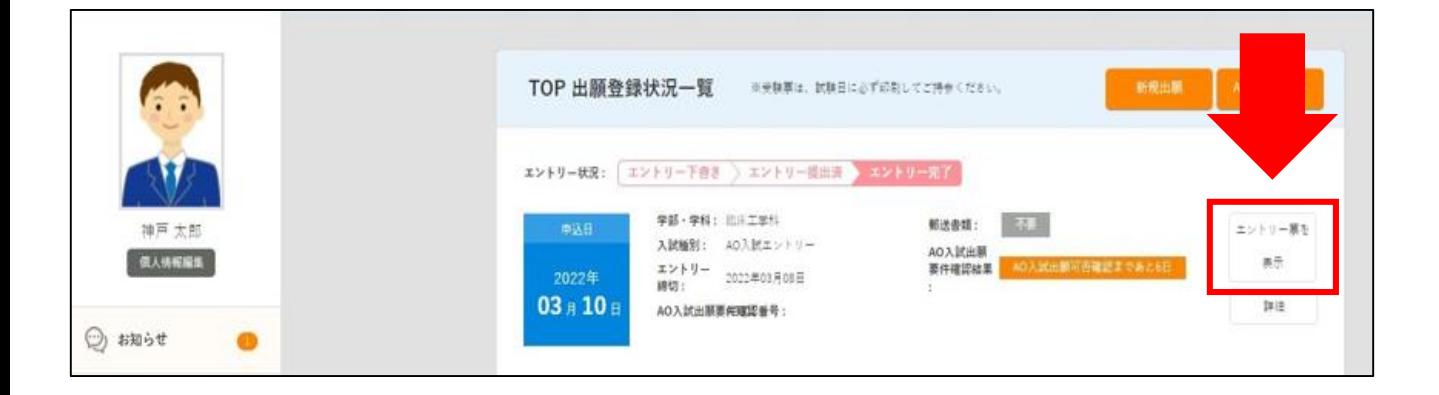

#### **2.**エントリー票を印刷

AO出願要件確認番号が入力されていることを確認し、 こちらの用紙を印刷して出願要件確認日にご持参ください。

※出願要件確認番号は受理と同時に入力されます。 エントリー票は必ず受理後に印刷して下さい。

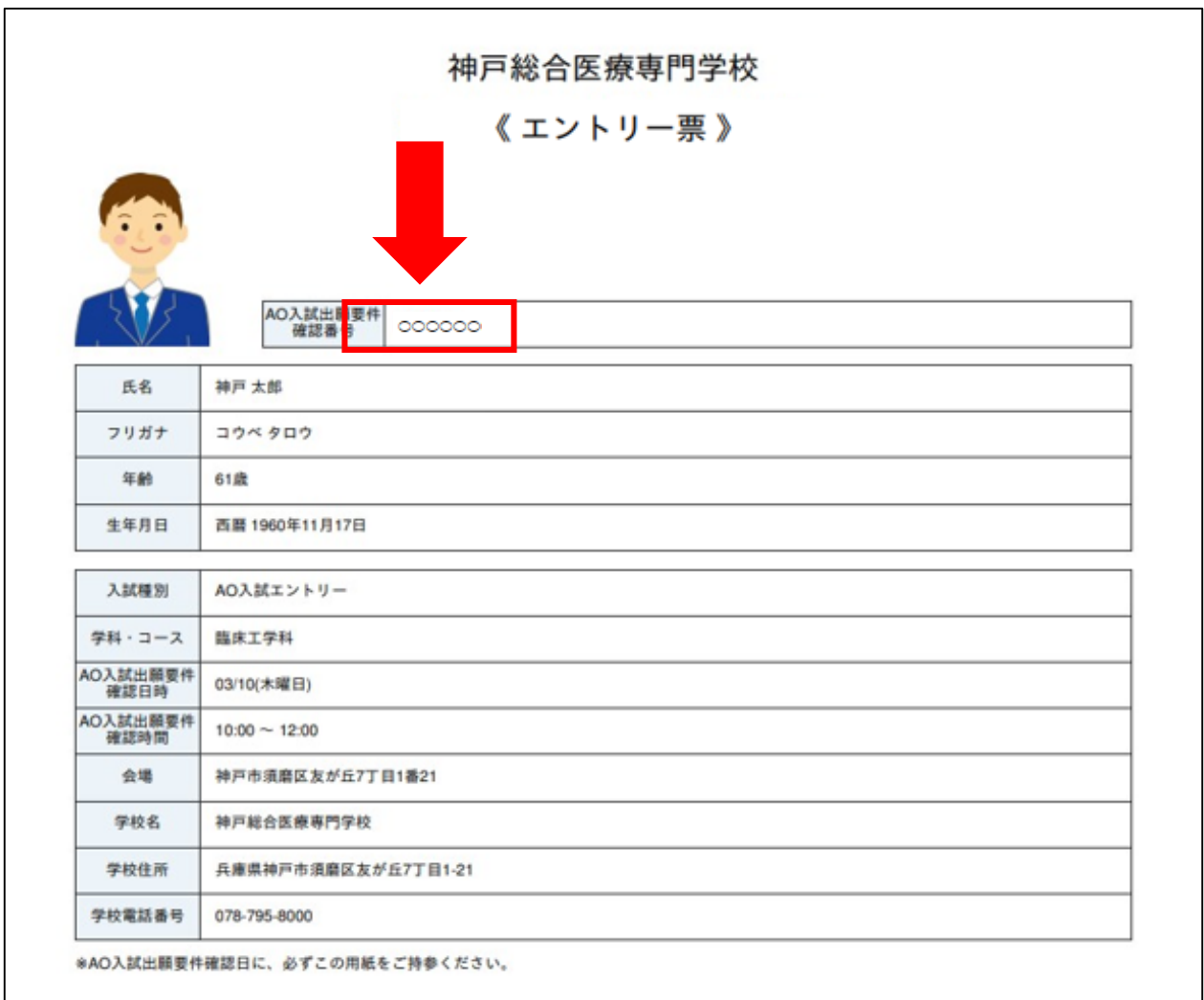

# STEP5 当日の注意事項の確認

エントリーが受理された方には、当日の注意事項を インターネット出願システムのメッセージより添付ファイルで お送りします。必ずご確認ください。

# 出願許可通知について

AO入試出願要件確認の結果は、

インターネット出願システムより通知します。

管理画面トップの「AO入試出願要件確認結果」でご確認ください。

<**AO**入試の出願が認められた場合>

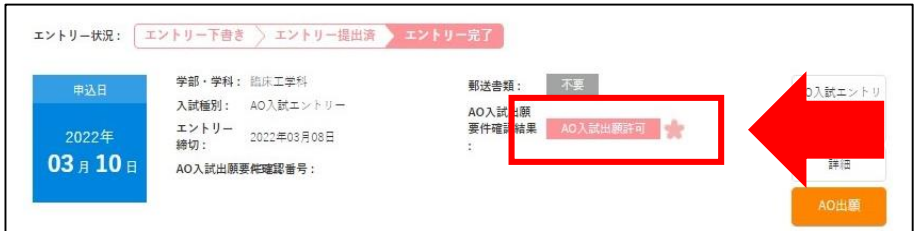

AO入試の出願が認められた場合は、

AO入試出願要件確認結果が「AO入試出願許可」と表示されます。 本校ホームページにてAO入試出願方法を公開しておりますので ご確認下さい。

#### < **AO**入試の出願が認められなかった場合>

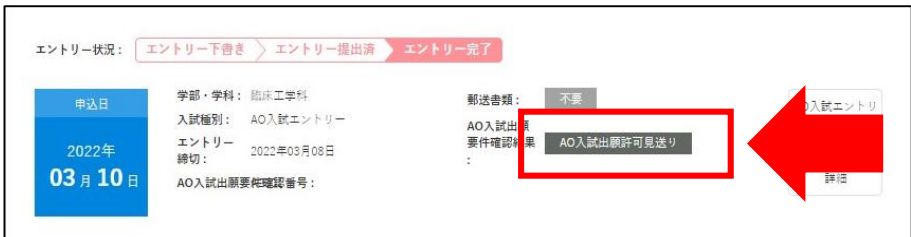

AO入試の出願が認められなかった場合は、 AO入試出願要件確認結果が「AO入試出願許可見送り」と 表示されます。

AO入試エントリー方法の説明は以上となります。